## Reading list guide How to embed sections of your reading list in to your Moodle module

1 First, go to your Moodle page and make sure that you are in edit mode.

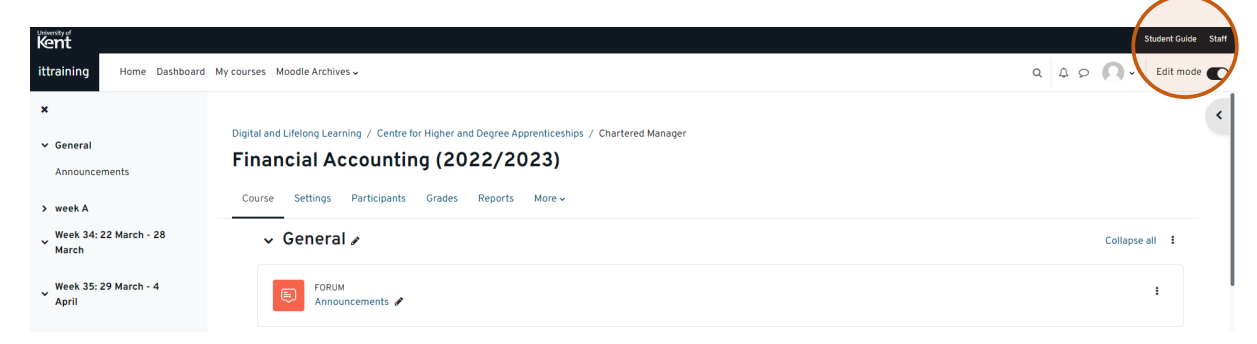

- 2 Scroll down to the section or week where you want your reading list section to appear.
- 3 Select add an activity or resource.

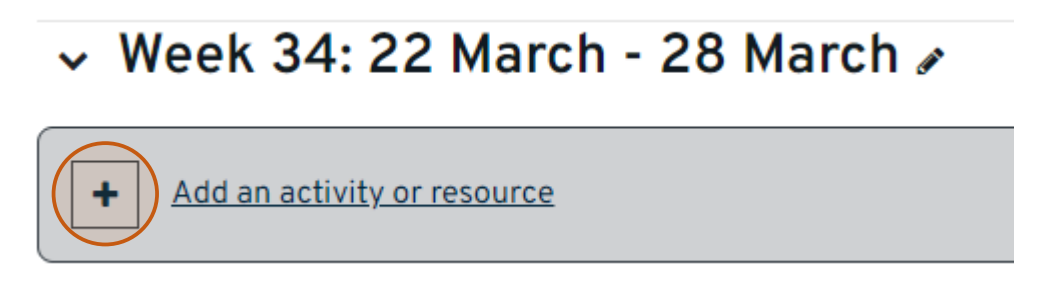

4 From the options that appear, select reading list – be careful to select the correct location for your module choosing either Canterbury or Medway reading list.

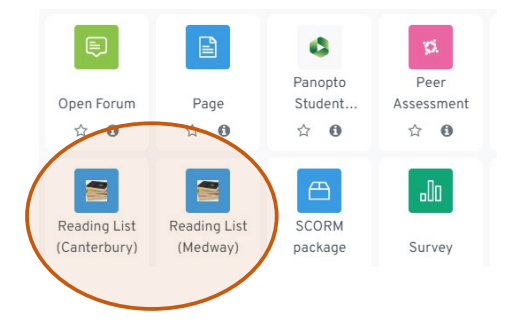

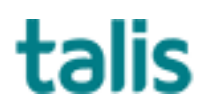

Templeman Library

5 In the search box, type in the name of the reading list (or key words), and choose select content.

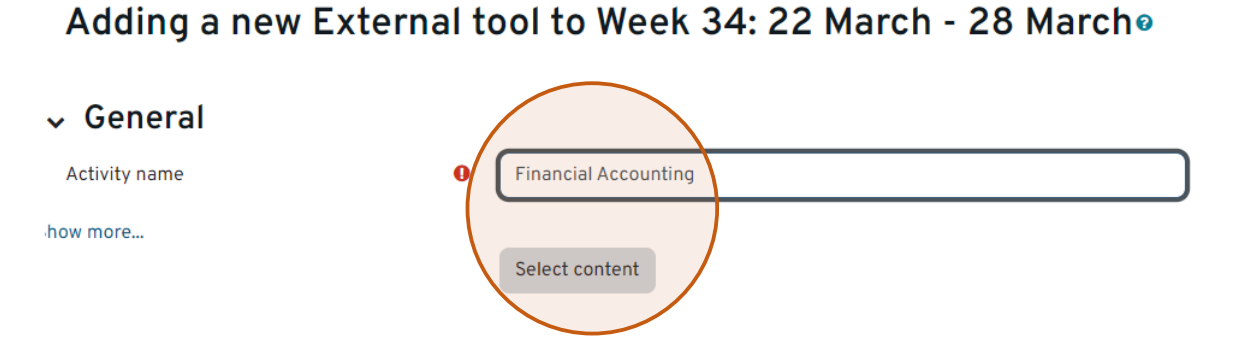

6 You can then find your list from the suggested lists or type in the search box to find the exact one. Choose select section from the right hand side.

Select content

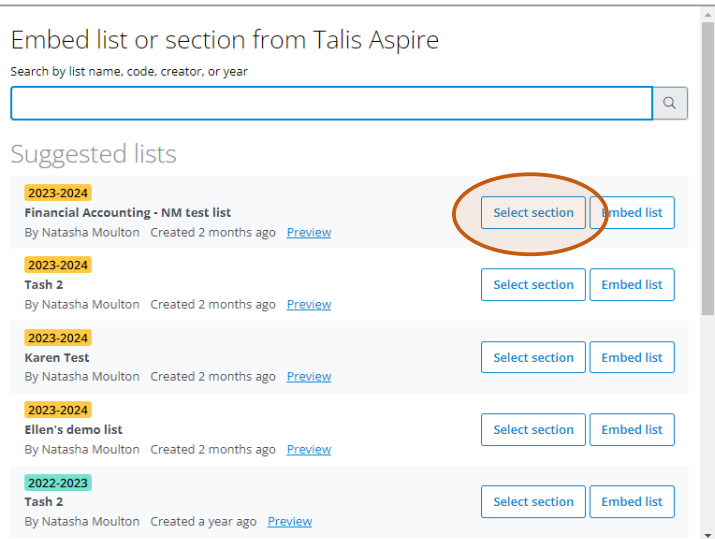

7 You will see the sections of your reading list, including previews. Select the section that you want to embed and click embed section.

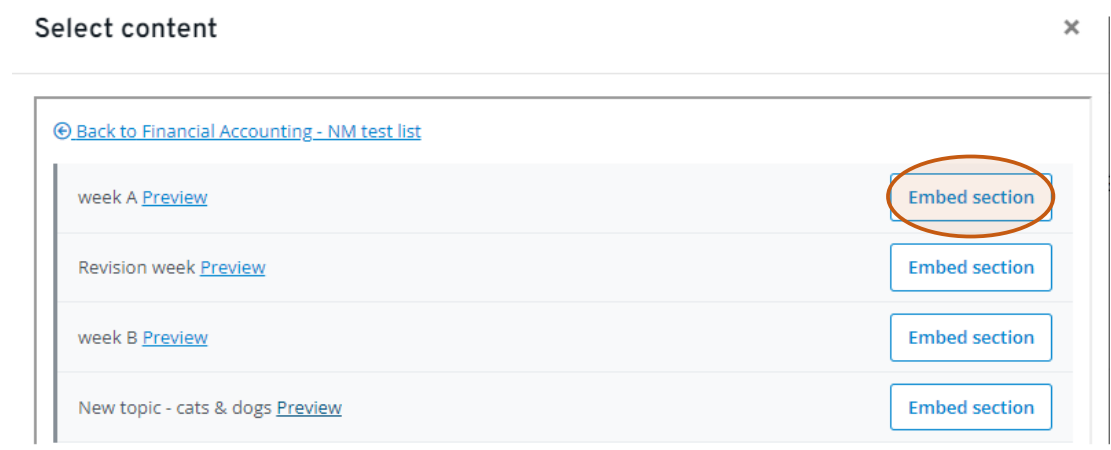

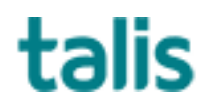

Templeman Library

8 Scroll to bottom of page and select save and return to course.

Adding a new External tool to Week 34: 22 March - 28 Marcho

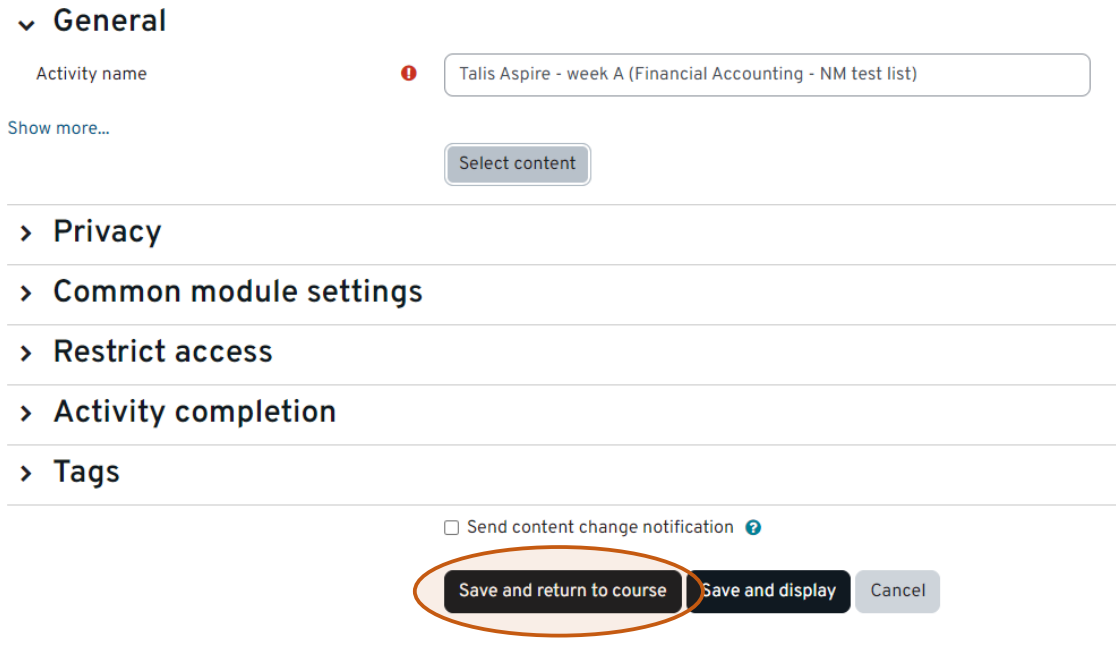

This section is now embedded in the Moodle page.

Any time the reading list is updated, the Moodle page will automatically show the updated version.

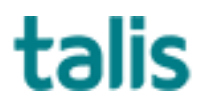